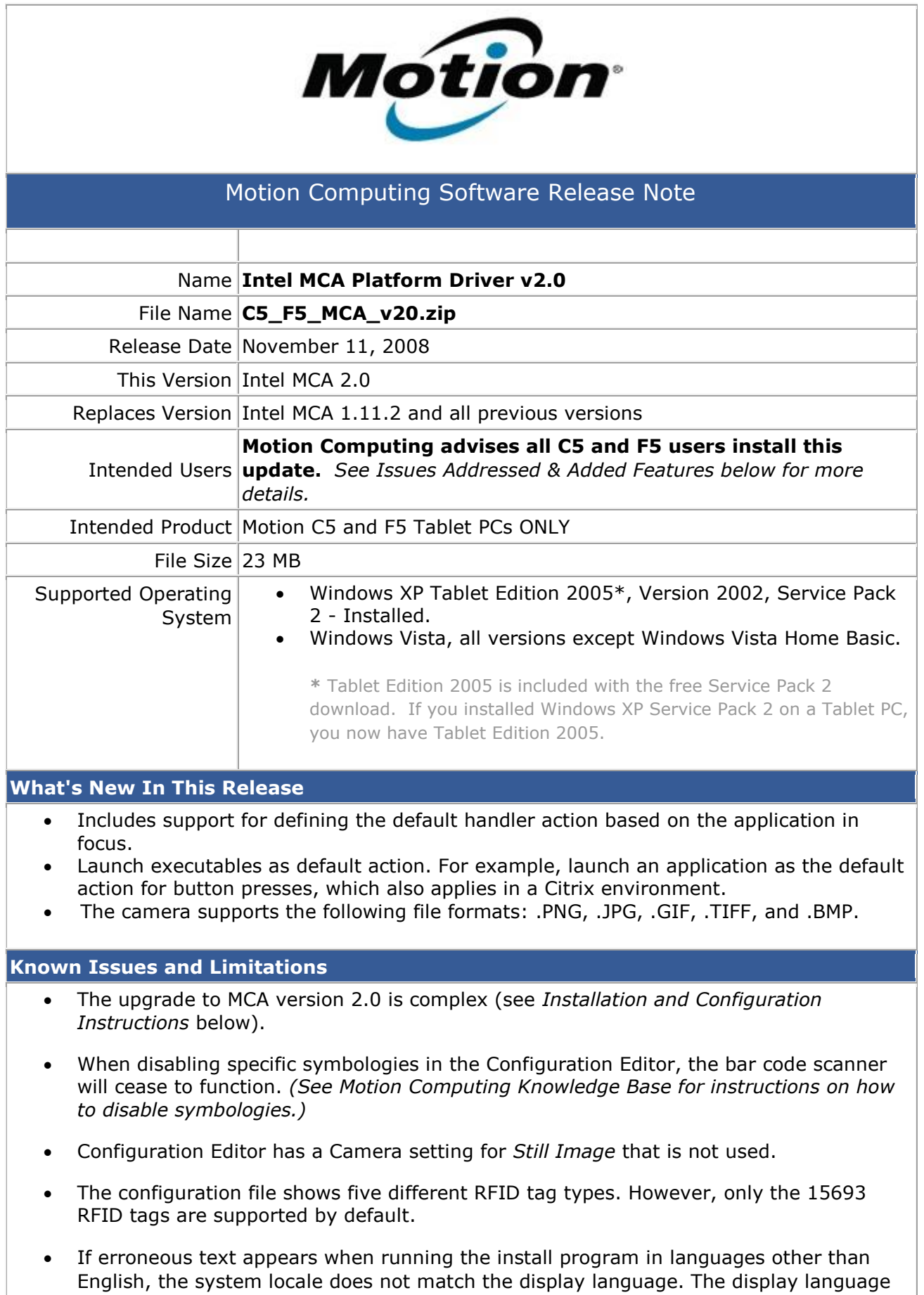

for the initial install dialog is determined by the system locale. You can override the

system locale by running the MCA Platform Driver Install from the command line by typing: **MCAPD\_Setup.exe /L<localeID>**

## **Installation and Configuration Instructions**

When upgrading from *MCA Platform Driver v.1.0* to *MCA Platform Driver v.2.0*, the following upgrade procedure is provided to ensure the settings remain the same.

- 1. Go to **C:\Program Files\Intel\MCA\Bin** and save a copy of *IntelHealthcare.cfg* to a different location.
- 2. Go to **Start** > **Control Panel** and select **Add/Remove Programs**.
- 3. Select **Intel® MCA Platform Driver** and click **Remove**.

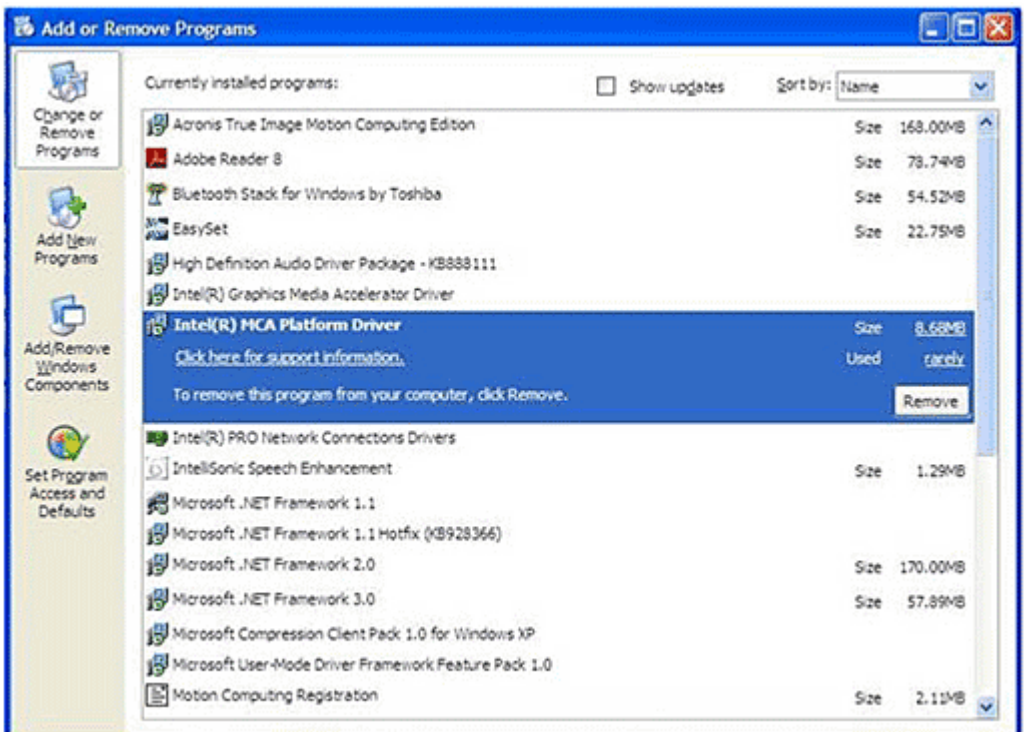

- 4. Navigate to the file **MCAPD\_Setup-20.exe** and open the file.
- 5. Select the user language for installation and click **OK**.

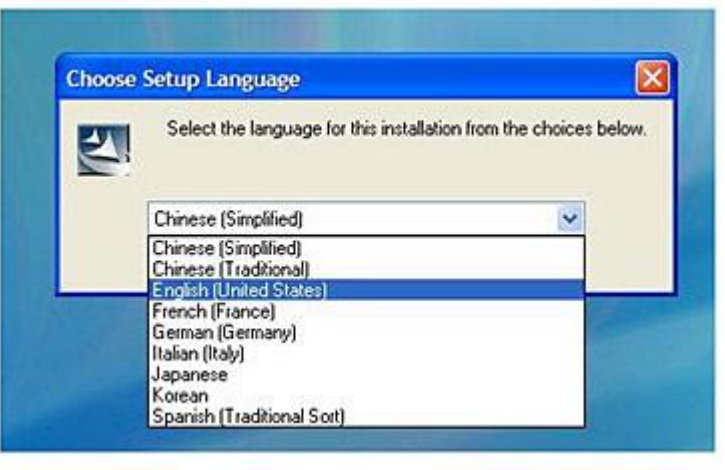

- 6. Complete the installation and select **Yes** to restart the tablet.
- 7. Copy the saved *IntelHealthcare.cfg* to **C:\Program Files\Intel\MCA\Bin**.
- 8. To replace the IntelHealthCare.cfg file, select **Yes**.
- 9. Go to **Start** > **Run**, type **cmd**, and then click **OK**.
- 10. In the command line, go to **C:\Program Files\Intel\MCA\Bin**.
- 11. Use the command line parameter **CFGEditor /c** to launch the Configuration Editor Application. This step updates the old configuration file to the v.1.11 format. There is no visual feedback to indicate the upgrade has been completed.

**Note**: A backup of the original **IntelHealthcare.cfg** will be renamed to **IntelHealthCare\_1.cfg** and saved in the *C:\Program Files\Intel\MCA\Bin* folder*.*

## **To upgrade to Intel MCA 2.0 from Intel MCA 1.1.0 or MCA 1.11.2, perform the following steps**:

- 1. Download **C5\_F5\_MCA\_v20.zip**
- 2. Download the Intel MCA 2.0 (C5\_F5\_MCA\_v20.zip) to the directory location of your choice.
- 3. Unzip the file to a location on your local drive.
- 4. Double-click on the installer and follow the prompts.

## **Licensing**

Refer to your applicable end-user licensing agreement for usage terms.